So you want to do business with the Federal Government or are already doing business with them and want to find opportunities before they are announced on FEDBIZOPS. [\(WWW.FBO.GOV\)](http://www.fbo.gov/) Then this class is for you.

- 1.) The first step is to open your web browser and go to [www.usaspending.gov.](http://www.usaspending.gov/) This is a website that lists all past purchases or services that the Federal Government has performed in the past. The reason to use this website is so that you can narrow down the Federal Agencies that utilize your products or services. There is no use in marketing to an Agency that does not use your product or service. It is a waste of your time and theirs. So let's get started. The picture below is from the USASPENDING website. The Red arrow shows the exact web address.
- 2.) Please click on the "Advanced Data Search Button". Please refer to the Orange Arrow for the exact location. This will allow us to do a custom search using your company's information.

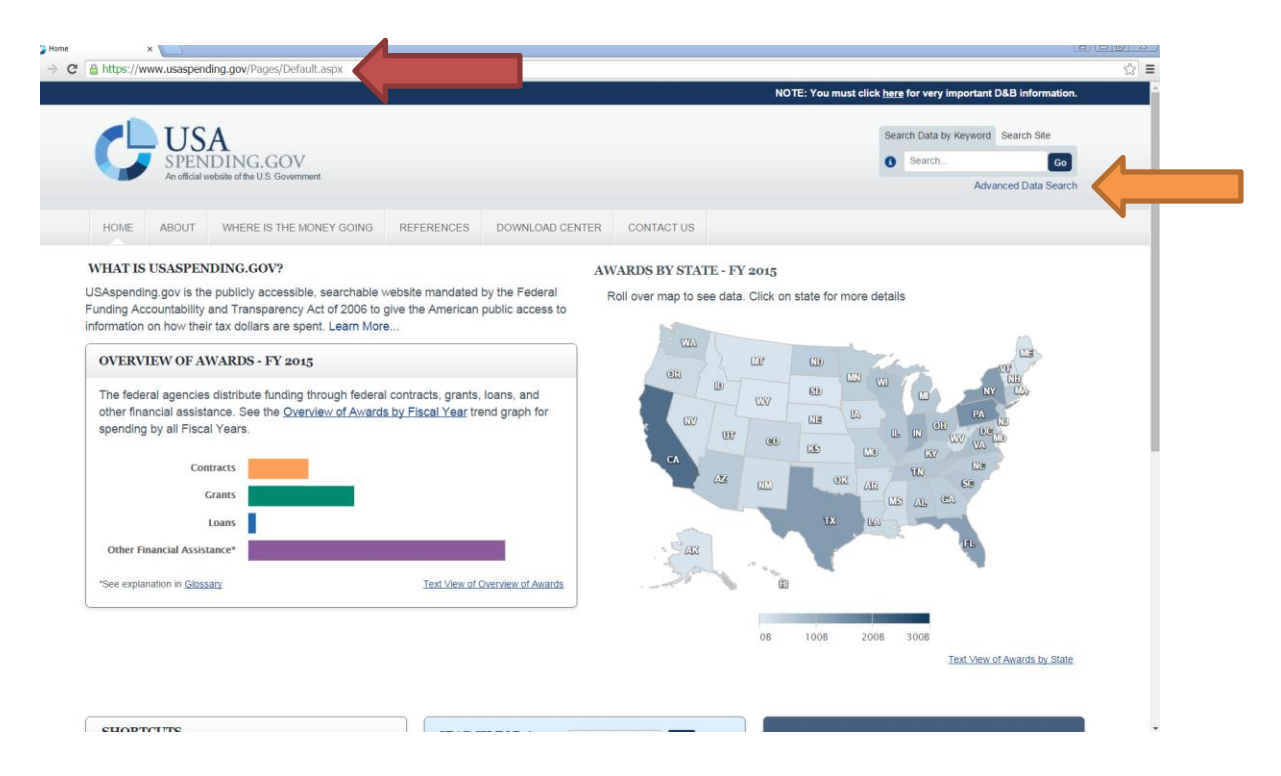

3.) Your screen should now look like the one below. Please note that you can search for Grants, Loans and other Financial Assistance in addition to searching for past contracts. The next step is to select the Fiscal Year that you want to search. At this point it is better to search the most completed fiscal year. Remember that this is based on the Federal Government fiscal year which runs from October 1 to September 30. You may select up to three fiscal years at a time. See the blue arrow in the picture below. Now we need to limit the search to a geographical area. You can do this one of two ways. The first is by Place of Performance (POP) which means where the product or services was performed. The second is by recipient location. If you were researching a company you would want to use that. See the orange arrow in the picture below.

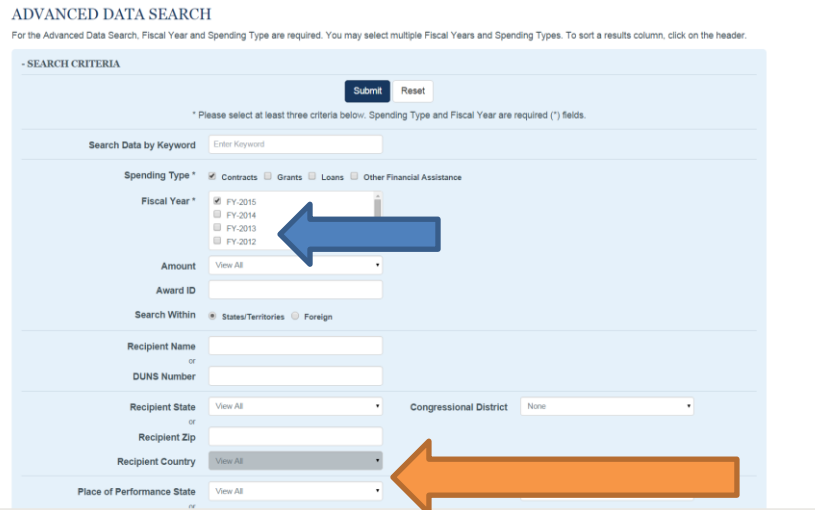

4. Since we want to know what Agencies purchased our products/services within the State of Utah we will put that in the box by the orange arrow. Then we have to select the contractor type. The contractor type has to be selected otherwise you will get everything to include large businesses. We need to get our search to represent the type of business that we are. See the green arrow below:

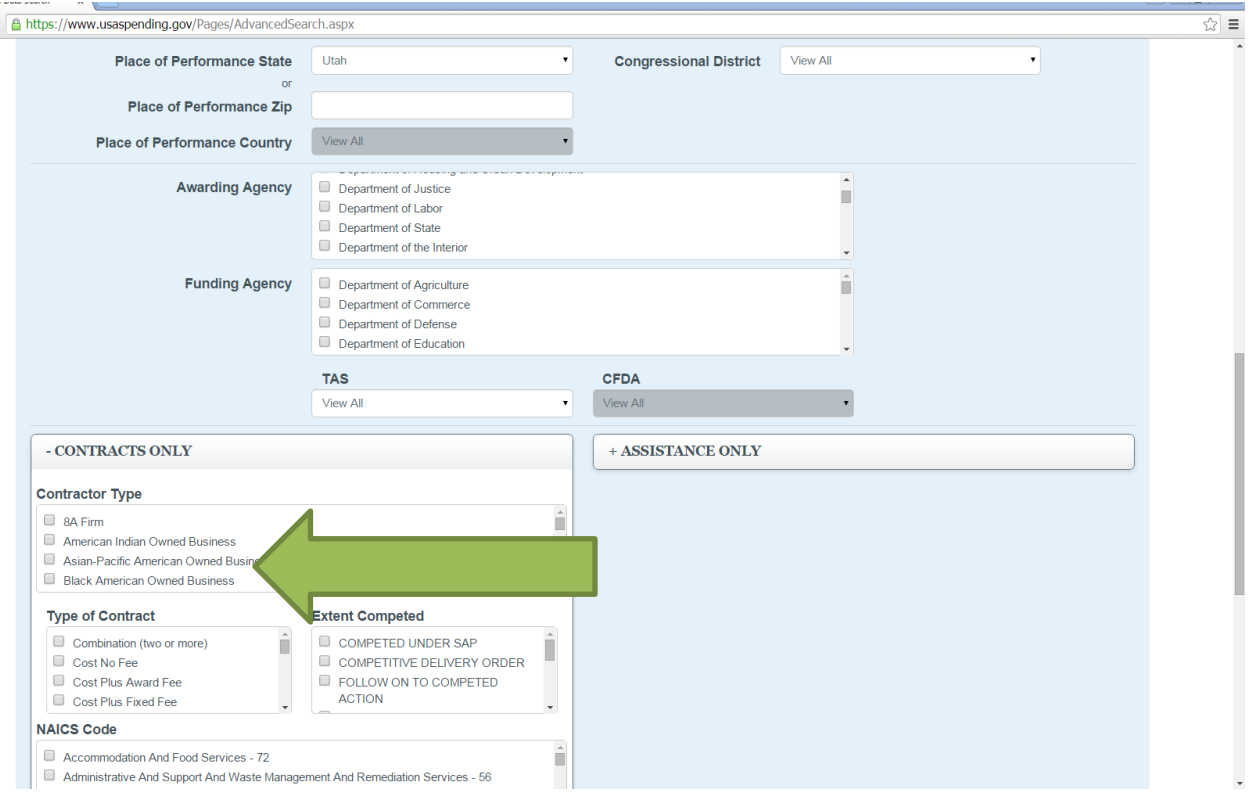

5. Now we need to select the North American Industry Classification System (NAIC) for our business. If you do not know what your NAIC code is please refer t[o http://www.census.gov/eos/www/naics/](http://www.census.gov/eos/www/naics/) for more information. This code is needed to get the results. It identifies the type of business that you are. For example: General Construction, Information Technology, Engineering Services etc. You can see from the red arrow that it starts off with a two digit code then expands to a six digit code. We need the six digit code. (Purple arrow)

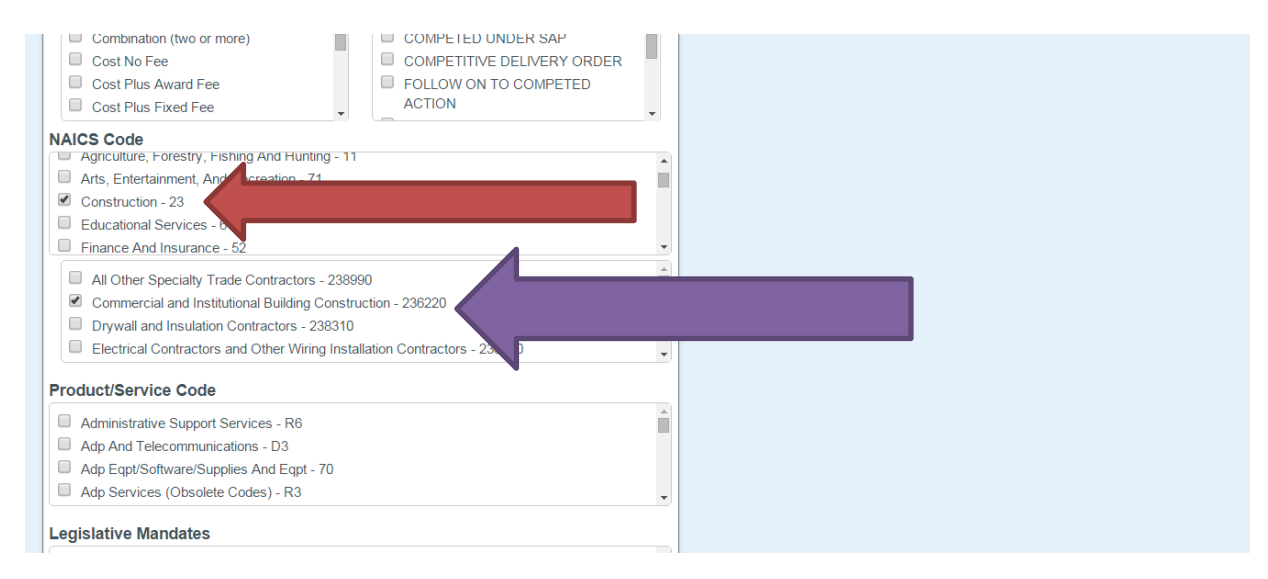

6. Now click the submit button at the bottom of the screen. You should get results like those listed in the picture below: The blue arrow represents the number of actions that have taken place during that time period. The red arrow represents the amount of money that the Government spent during the time frame specified. The purple arrow shows the Contractor that had the contract. The next column is the Award ID., which is the contract number. Award Amount is the contract dollar amount. Award Date is the date the contract was awarded. The Awarding Agency is who issued the contract. You will notice that you can also download this data to excel or a PDF.

Anything in blue may be clicked on for more information. So what do we do with this information? We look at the Contracting Agencies and find a maximum of three that we will target. Let me also explain that if you are a general contractor with limited bonding going after a DoD Agency is wasting your time. You need a minimum of \$1,000,000 in bonding to go there. Look for the smaller agencies. They tend to have smaller contracts and are more willing to work with a company that has not performed federal work. Which Agencies are smaller? Forest Service, National Park Service, and GSA to name a few.

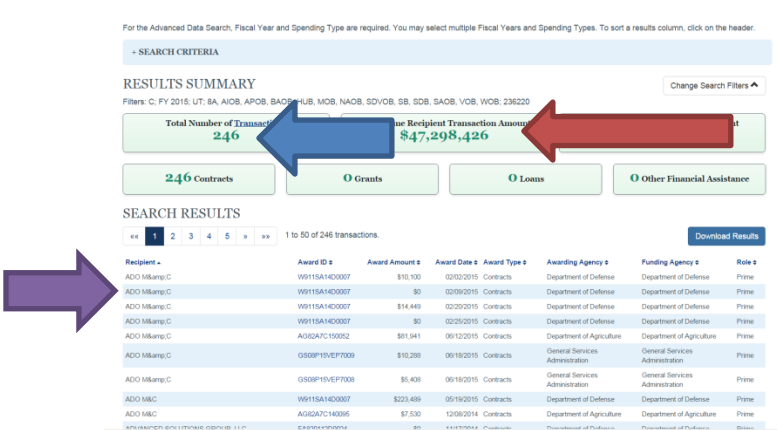

7. Now that we have selected our three Agencies we are done using USASpending.Gov. Open a new web browser and go to a search engine of your choice. I will be using Google for the rest of this presentation. That is the search engine I personally like and is not being indorsed in this document by SBA or anyone else.

I have opened a search engine and typed in the search box the following "2016 Federal Procurement Forecast". I then executed the search and received the following results. A little known fact that is not advertised by the Government is that they have a listing of products and services that they plan to purchase each year. These items will be listed on one of their many websites. Unfortunately there is not a one stop shop for that. That makes this the hardest part of your research. You have to play with the search criteria to come up with a listing of sites to visit. I am going to select the first one on my list. It happens to be a listing from the Department of Transportation.

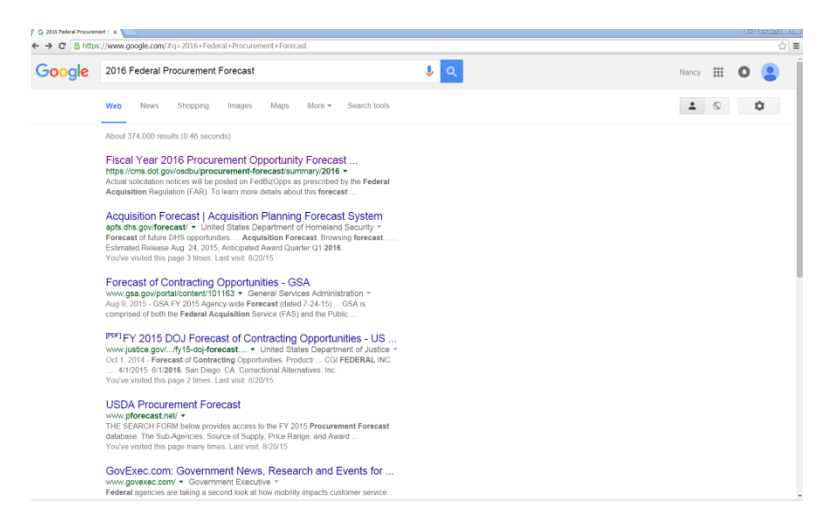

8. I have changed the screen to reflect all small business set-asides that DOT is planning on acquiring in the 1<sup>st</sup> Quarter of FY2016. As you can see it gives you a range on the price of the product or service. You can further dissect this listing to show a certain dollar range. Let's click on the full details and see what happens. See Below

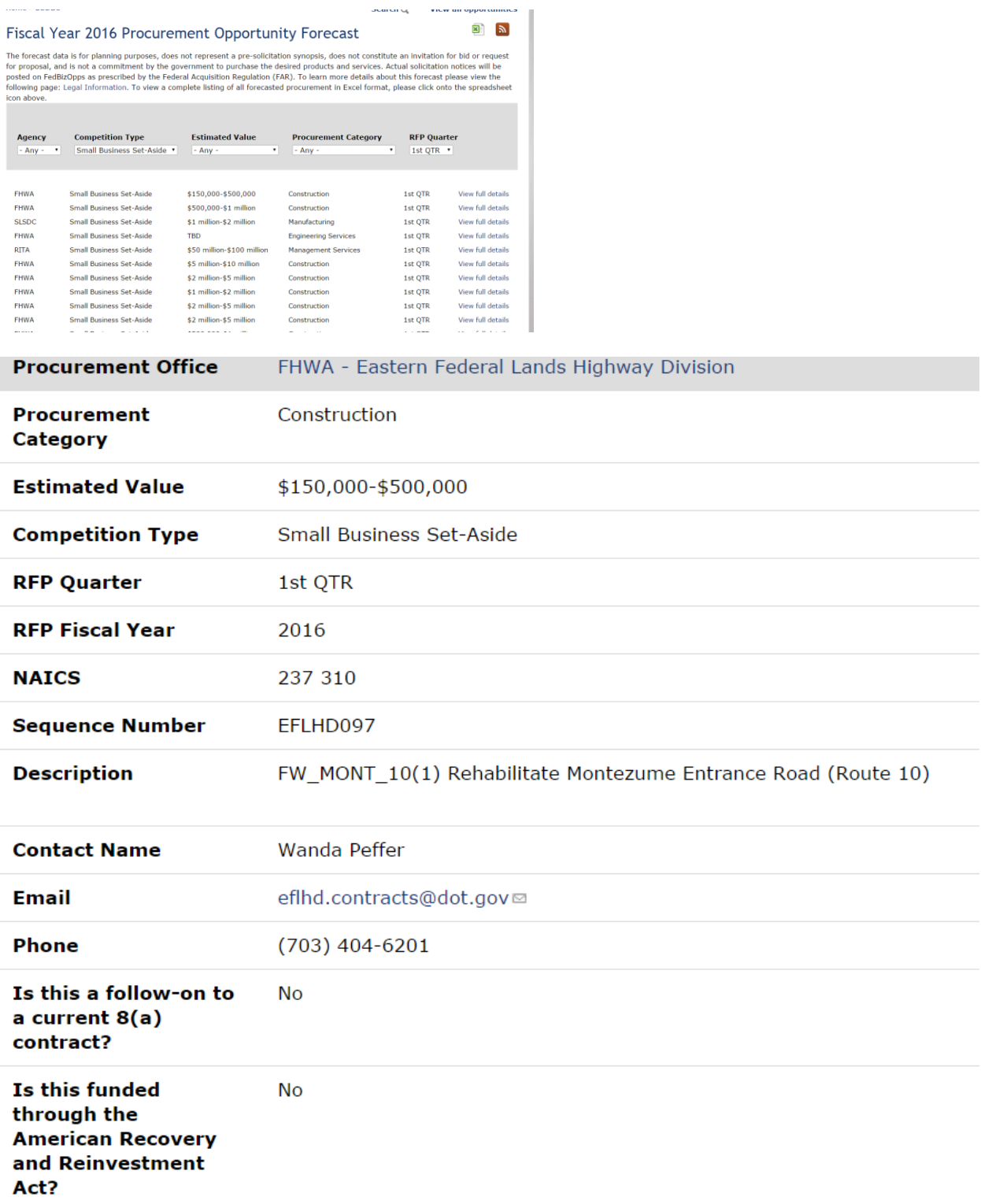

With the information above you can tailor your capability statement for this specific project. You can email your capability statement to the POC and then ask for a meeting to give your capability briefing. Furthermore, by knowing when the project is to go on FBO you can request a copy of the solicitation (if

a follow-on contract) or just get to know the Contracting Officer. It is all about relationship building folks. This is a good way for you to be able to track contracts for a whole year. You may have to modify your search to include the name of the agency that you are searching for.

This is a tried and true method that we teach to firms all the time. Give it a try!!!